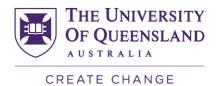

## Accessing the SECaT Details Reports

**NOTE**: Your access to these reports is assigned by default according to your role at UQ. If you are a first-time Reportal user, you will need to apply for access at: https://pbi.uq.edu.au/Content/ApplyforAccess.aspx

1. Go to the SECaT Course and Teaching Reports website:

https://itali.uq.edu.au/evaluation/secat/secat-course-and-teaching-reports

- Open the SECaT Details Report Course Coordinator's Report or SECaT Details Report – Teaching Report section as required, and click the link under the Link to reports subsection.
- 3. The UQ Authenticate login page appears. Enter your UQ username and password and log in. You will then be directed to Reportal.

## SECaT Details Report – Course Coordinator's Report

4. The Prompts dialogue box will automatically open. Toggle between the Course Code and Semester sections [1] and select/ deselect by clicking the relevant details through the list [2] or by entering them into the search bar [3]. You can also reset the prompt values by clicking on the **Reset prompt values** button [4].

|                                                         | Prompts 😔                                                                                                    | 4          |
|---------------------------------------------------------|----------------------------------------------------------------------------------------------------|------------|
| Search Q                                                | En Barrow En Barrow Barrow Barr | ۵ «        |
| Enter Course Code:     Please select at least one value | Search or enter value(s) manually                                                                                                    | + Q        |
| 1                                                       | Course Code                                                                                                    |            |
| Enter Semester:     Please select at least one value    | O ABTS1000                                                                                                    |            |
|                                                         | O ABTS1010                                                                                                    |            |
|                                                         | O ABTS1020                                                                                                    |            |
|                                                         | ABTS2010 2                                                                                                    |            |
|                                                         | O ABTS2020                                                                                                    |            |
|                                                         | O ABTS2030                                                                                                    |            |
|                                                         | O ABTS2060                                                                                                    |            |
|                                                         | O ABTS3000                                                                                                    |            |
|                                                         | O ABTS3010                                                                                                    |            |
|                                                         | ABTS3020                                                                                                    |            |
|                                                         | O ABTS3030                                                                                                    |            |
|                                                         | O ACCT1101                                                                                                    |            |
|                                                         | O ACCT1102                                                                                                    |            |
| Reset All                                               | 5                                                                                                    | Run Cancel |

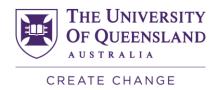

Once you have selected/ entered the course code and semester, the **Run** button will become clickable. Click **Run** to generate the report [5].

- 5. The Report will appear with a row of 6 filters on the top of the screen. You may click and use them to filter the course and teaching outcomes by:
  - Students' 1<sup>st</sup> Plan Description
  - Program Short Description
  - GPA Band
  - Official Grade
  - International Indicator Code
  - Gender

| File |                      |        | Query                       | Analyz   | e                       | Display           |                        |                              |                                            |                      |             |
|------|----------------------|--------|-----------------------------|----------|-------------------------|-------------------|------------------------|------------------------------|--------------------------------------------|----------------------|-------------|
| 8 ~  | 5 ≥ ⊥                | *      | ••• C                       | $\nabla$ | ¥ 19 @                  |                   |                        |                              |                                            | R                    | 🖹 Reading 🗸 |
| ۲    | Prompts<br>2 Prompts | ₿      | 1st Plan Deso<br>All Values | cription | Program S<br>All Values | Short Description | GPA Band<br>All Values | Official Grade<br>All Values | International Indicator Code<br>All Values | Gender<br>All Values |             |
|      | Outline Ethi         | cal Co | nsiderations                | Course   | Details                 | Teaching Details  | Course Co              | nments Frequenci             | Teaching Comments Freque                   | n Glossary           |             |

**NOTE**: You will only be able to see data when there are 5 or more students per filter.

- 6. Browse the relevant sections within the report using the row of tabs. The 7 tabs are:
  - **Outline** general information about the aim of the report and contents of the report.
  - Ethical Considerations information related to ethical considerations as per advice from the University's Human Research and Ethics Committee (HREC).
  - **Course Details** all outcomes from the course survey.
  - **Teaching Details** all outcomes from the teaching survey.
  - Course Comments Frequencies all summarised outcomes from course questions 9 and 10 as a word cloud. Hover over the words to see their frequencies.
  - **Teaching Comments Frequencies** all summarised outcomes from teaching questions 9 and 10 as a word cloud. Hover over the words to see their frequencies.
  - Glossary definitions and calculations used in the report.

| File | e                       | Query Analyze                                   | Display                                  |                              |                                            |                      |           |
|------|-------------------------|-------------------------------------------------|------------------------------------------|------------------------------|--------------------------------------------|----------------------|-----------|
| B    | ∨ 5 ≥ ± ★ …             | ℃ ▼ 🛎 🕸                                         | 🔊 🔊 🛅 进 📮                                |                              |                                            | 2                    | Reading V |
| 8    |                         | t Plan Description Program<br>Values All Values | Short Description GPA Band<br>All Values | Official Grade<br>All Values | International Indicator Code<br>All Values | Gender<br>All Values |           |
|      | Outline Ethical Conside | erations Course Details                         | Teaching Details Course Com              | ments Frequenci              | Teaching Comments Frequen                  | . Glossary           |           |

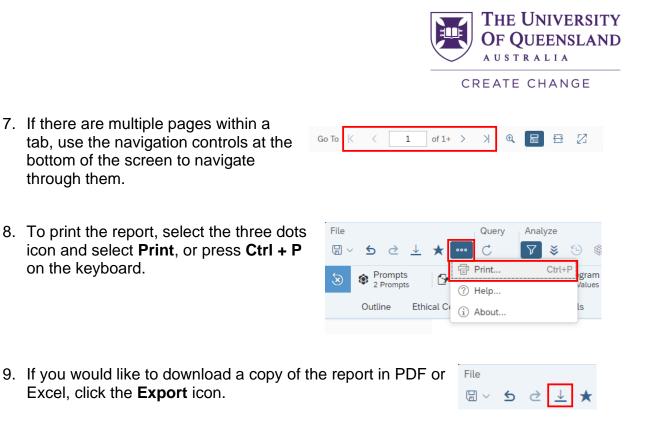

10. The **Export to** pop-up appears. Select the file type you want to export to [1], then select the tabs you would like to export from the checkbox list [2]. Finally, click the **Export** button to download the report [3].

| ·       | Export to                                    |               |
|---------|----------------------------------------------|---------------|
| f Excel | Excel                                        |               |
| 🛃 PDF   | Content Options                              |               |
| TXT 1   | Reports      Data                            |               |
| 🛱 csv   | Search                                       | Q             |
|         | All reports                                  |               |
|         | Outline                                      |               |
|         | Ethical Considerations 2                     |               |
|         | Course Details                               |               |
|         | Teaching Details                             |               |
|         | Course Comments Frequencies (Current Report) |               |
|         | Teaching Comments Frequencies                |               |
|         | Glossary                                     |               |
|         |                                              |               |
|         |                                              |               |
|         |                                              | 3             |
|         |                                              | Export Cancel |

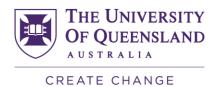

## **SECaT Details Report – Teaching Report**

- 11. Follow steps 1 to 3 above.
- 12. The **Confidentiality Agreement** page appears. After reading, click '**I agree**' to proceed.
- 13. The Prompts dialogue box will automatically open. Toggle between the Academic's Name and Semester sections [1] and select/ deselect by clicking the relevant details through the list [2] or by entering them into the search bar [3]. You can also reset the prompt values by clicking on the **Reset prompt values** button [4].

| G                                                                    | Prompts 😔                               |
|----------------------------------------------------------------------|-----------------------------------------|
| Search Q                                                             | C Enter value Academic's Name 4 ⊗ ⊚     |
| Enter value(s) for Academic's Name  Please select at least one value | Search or enter value(s) manually 3 + Q |
| 1                                                                    | Academic's Name 📃 💧                     |
| Enter value(s) for Semester      Please select at least one value    | O Abad, Dr Vicky Shirley Anne           |
|                                                                      | 🔿 Abbasi, Dr Aliya                      |
|                                                                      | O Abbasi-rad, Mr Shahrokh               |
|                                                                      | Abbey, Dr Karen Lynette 2               |
|                                                                      | Abbosh, Professor Amin                  |
|                                                                      | Abdel-hafez, Dr Ahmad                   |
|                                                                      | O Abdeyazdan, Dr Hamed                  |
|                                                                      | O Abdul awal, Dr Md                     |
|                                                                      | O Abdul aziz, Associate Professor Ammar |
|                                                                      | O Abdul hameed, Dr Suraiya Binte        |
|                                                                      | O Abdulla, Dr Sabah Salim Mohamed       |
|                                                                      | O Abdullah, Dr Swaid                    |
|                                                                      | O Abel, Mrs Andrea Josephine            |
| Reset All                                                            | 5 Run Cancel                            |

Once you have selected/ entered the course code and semester, the **Run** button will become clickable. Click **Run** to generate the report [5].

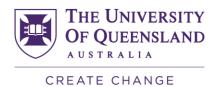

14. The Report will appear with a row of 6 filters on the top of the screen. You may click and use them to filter the course and teaching outcomes by:

- Students' 1<sup>st</sup> Plan Description
- Program Short Description
- GPA Band
- Official Grade
- International Indicator Code
- Gender

| File | ≤ ৫ ⊥                | Quer<br>☆ ···· C          | Analyze Di:                      | isplay<br>2 智 沮 🗆               |                              |                                            |                      |
|------|----------------------|---------------------------|----------------------------------|---------------------------------|------------------------------|--------------------------------------------|----------------------|
| ۲    | Prompts<br>2 Prompts | ☐ 1st Plans<br>All Values | Program Short Desc<br>All Values | cription GPA Band<br>All Values | Official Grade<br>All Values | International Indicator Code<br>All Values | Gender<br>All Values |
|      | Outline Que          | stions Ethical            | Considerations Teac              | ching Details Teach             | ing Comments Freq            | uen Glossary                               |                      |

**NOTE**: You will only be able to see data when there are 5 or more students per filter.

15. Browse the relevant sections within the report using the row of tabs. The 6 tabs are:

- **Outline** general information about the aim of the report and contents of the report.
- **Questions** shows all past and present SECaT question sets.
- Ethical Considerations information related to ethical considerations as per advice from the University's Human Research and Ethics Committee (HREC).
- **Teaching Details** all outcomes from the teaching survey.
- **Teaching Comments Frequencies** all summarised outcomes from teaching questions 9 and 10 as a word cloud. Hover over the words to see their frequencies.
- Glossary definitions and calculations used in the report.

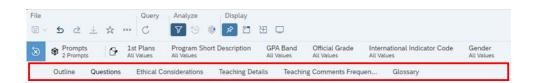

|                                                                                                    | THE UNIVERSITY<br>OF QUEENSLAND<br>AUSTRALIA                                                                                                    |
|----------------------------------------------------------------------------------------------------|----------------------------------------------------------------------------------------------------|
|                                                                                                    | CREATE CHANGE                                                                                                    |
| 16. If there are multiple pages within a tab, use the navigation controls at the bottom of the screen to navigate through them. | Gao To K < 1 of 1+ > > R 🗄 🗄 🔀                                                                                                    |
| 17. To print the report, select the three dots icon and select <b>Print</b> , or press <b>Ctrl + P</b> on the keyboard.         | File       Query       Analyze         □       5       2       ↓       ••••       C       Image: Second second second |
| 18. If you would like to download a copy of the Excel, click the <b>Export</b> icon.                                            | e report in PDF or<br>□ ∨ S 2 ↓ ★                                                                                                    |

19. The **Export to** pop-up appears. Select the file type you want to export to [1], then select the tabs you would like to export from the checkbox list [2]. Finally, click the Export button to download the report [3].

| ,       | Export to                                    |        |
|---------|----------------------------------------------|--------|
| f Excel | Excel                                        |        |
| 🔁 PDF   | Content Options                              |        |
| TXT 1   | ● Reports ◯ Data                             |        |
| f csv   | Search                                       | Q      |
|         | All reports                                  |        |
|         | Outline                                      |        |
|         | Ethical Considerations 2                     |        |
|         | Course Details                               |        |
|         | Teaching Details                             |        |
|         | Course Comments Frequencies (Current Report) |        |
|         | Teaching Comments Frequencies                |        |
|         | Glossary                                     |        |
|         |                                              |        |
|         |                                              |        |
|         | 3                                            |        |
|         | Export                                       | Cancel |